### Installation and operation manual

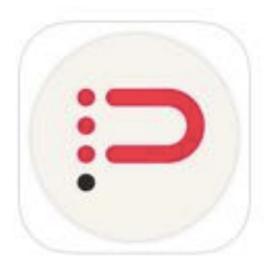

INFINITEPLAY

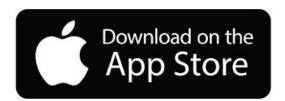

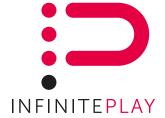

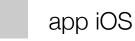

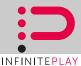

#### DESCRIPTION

Remote & Wi-Fi app for iOS device (smartphone & tablet)

The InfinitePlay app allows residents to view the visitor from the comfort of their own property or even from the garden.

InfinitePlay app facilitates audio and video calls from the entrance panel directly to a smartphone or tablet.

It has the option to view video camera images, control actuators, open doors and call other devices on the system.

If you enable the remote connection you'll be able to use all the video intercom functions anywhere the world with your smartphone.

A complete Infiniteplay KIT and wi-fi modem are required to operate the

For the remote connection the video intercom system must have an internet connection and your mobile device must have a data plan.

#### CAUTION:

For remote connection with VPN technology is necessary a system software 4.4.6 or above

#### CONFIGURATION APP IN Wi-Fi:

To begin the configuration the InfinitePlay system must be running (test one call from outdoor unit to indoor unit refer to diagram at pag. 10).

- Verify the cable CAT5 connection between InfinitePlay server Z6001 port n°5 and your home wi-fi router (ex. Netgear DGN 2200)
- 2) Open your smartphone iOS
- 3) Connect your Smartphone to the correct home wireless network
  - Open the app store from your smartphone and download your InfiinitePlay app (the name is INFINITEPLAY)

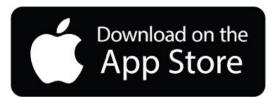

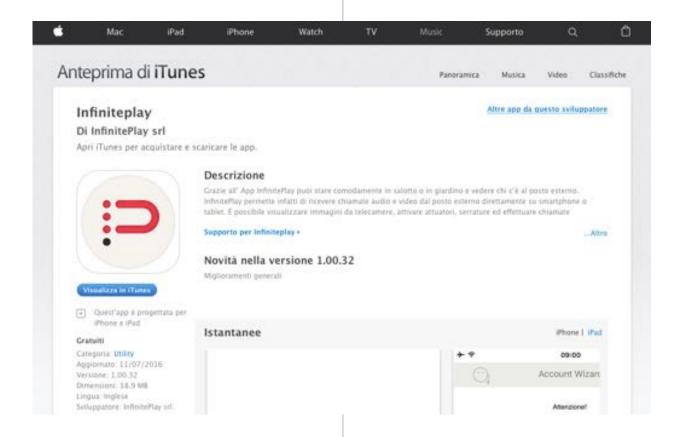

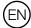

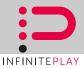

- Open your new app and read the account wizard information on your smartphone and press NEXT
- Now you need to insert your ID Infiniteplay account number of your internal device InfinitePlay. (Ex. standard account for KIT VILLA is ID 0100000100) You can read your account via setup android app on NEXT 7" double.
- 7) The internal InfinitePlay device shall receive a new message with 5 digit CODE, please insert this code on your smartphone and wait for a complete configuration.

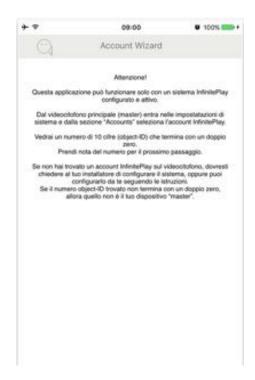

Now your smartphone is ready to work with your InfinitePlay system .

Try to OPEN YOUR GATE !!!

Try a call from the out door unit !!!!

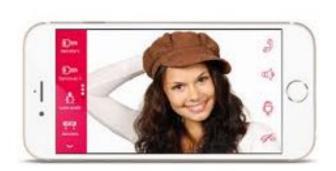

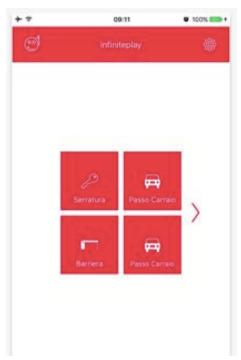

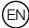

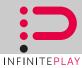

Now you can try a INTERCOM CALL with your internal unit NEXT 7"

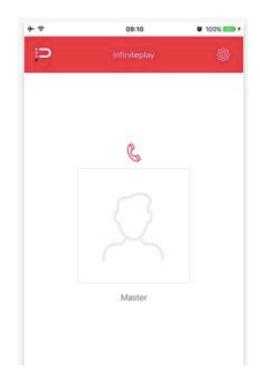

Please configure by setup push buttons your information:

FRIENDLY NAME (ex. Mario's Phone)

and your RINGTONE (ex. Alarm)

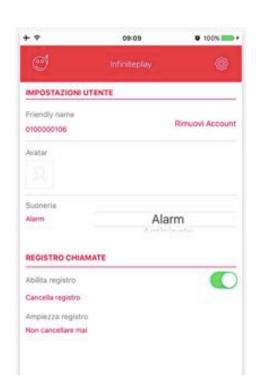

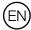

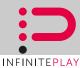

VPN CONFIGURATION FOR REMOTE CONTROL:

( FOLLOW THIS PROCEDURE AFTER CONFIGURED AND VERIFIED YOUR APP IN WI-FI MODE )

The remote function of the InfintiePlay application is based on VPN technology, it relies on a third party application called OpenVPN Connect.

The InfinitePlay application will guide the user on the process of configuration of the VPN.

Before proceed with the configuration of the remote connection please ensure that:

a) The remote function is enabled on your InfinitePlay server (Z6001 or Z600F). Contact your electricall installer or infiniteplay support in order to compile this step.

Connect your PC to the server Z6001 and call the InfinitePlay web page with <a href="https://192.168.104.1">https://192.168.104.1</a> user name: infiniteplay password: 000000

Press the push button REMOTE and enable this fuction.

Check that your connection is TRUE

- The application is paired locally (using Wi-Fi connection) with your master monitor.
- You have a mail account configure in your Smartphone capable to send and receive email with attachments by MAIL APP

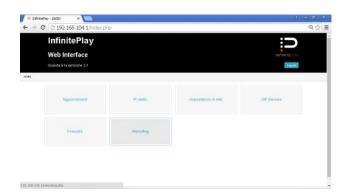

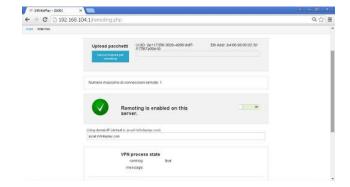

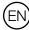

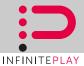

Now from your Smartphone close your app InfinitePlay and colse your Wi-Fi

Connect your device to internet using 3G/4G connection or Wi-Fi (this wi-fi must not have connection with the InfinitePlay server) and follow the below steps:

1) Enable the remoting function on your phone. From the app **Settings select ipCall** and switch the control «Enable Remoting»

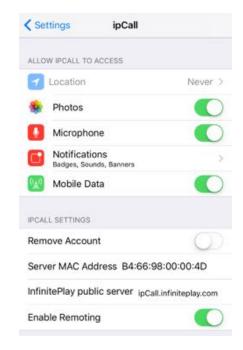

#### 2) VPN application on your device

<u>Launch the InfinitePlay application</u>, If the free application openVPN connect is not installed into your device you'll be redirected to the App store to download it.

Install it on your phone, then switch back to the ipCall application

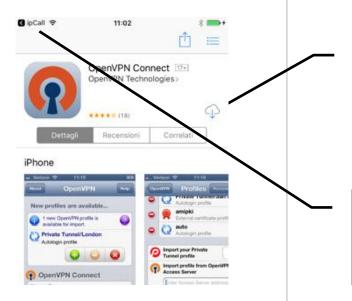

Download and install the VPN application

Switch back to the InfinitePlay application to proceed

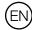

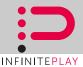

3) Generate the VPN profile and send through eMail to your phone The InfinitePlay application will ask you to send an eMail with the profile file, Insert into the destination field the account configured on the device in use. (you need to receive this eMail by MAIL APP on the device you're using) and send the eMail.

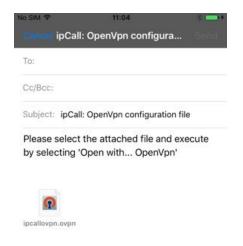

4) Import the VPN profile into openVPN connect app, and enable the remote function once the eMail is receive on your phone, follow the instruction included to import the profile into VPN application.

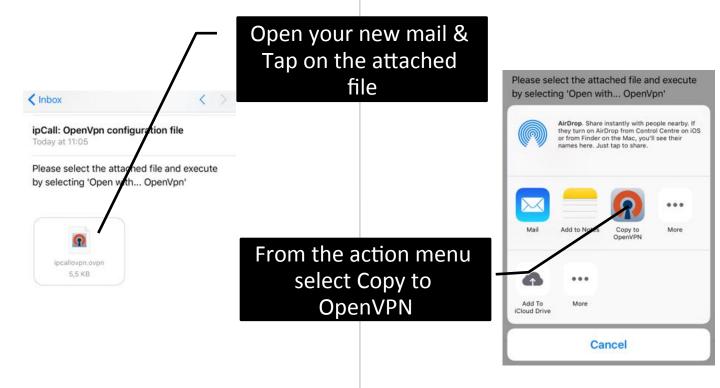

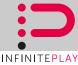

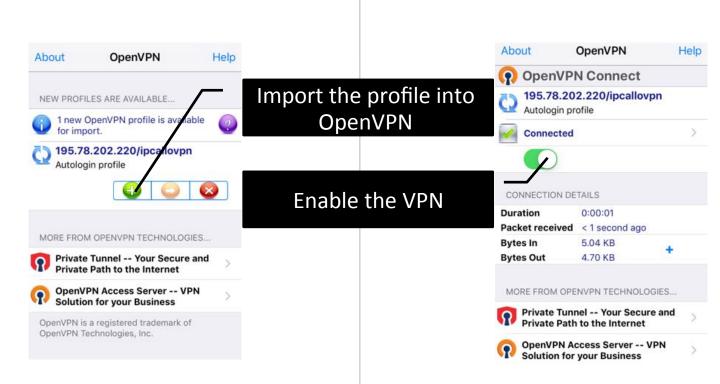

You can now close the OpenVPN app and switch back to the InfinitePlay application. The VPN status is reporte with an icon on top bar:

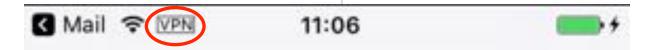

Now the application is configured for the remote connection and ready to function.

To enable the VPN connection every time you need to use it remotely.

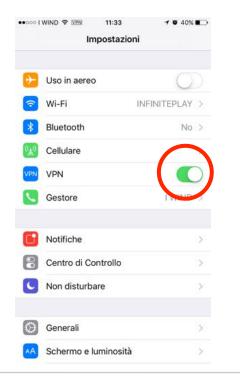

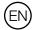

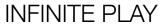

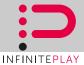

SINGLE RESIDENCE SYSTEM WITH 7" VIDEO DOOR PHONE AND ONE AUDIO-VIDEO ENTRANCE PANEL

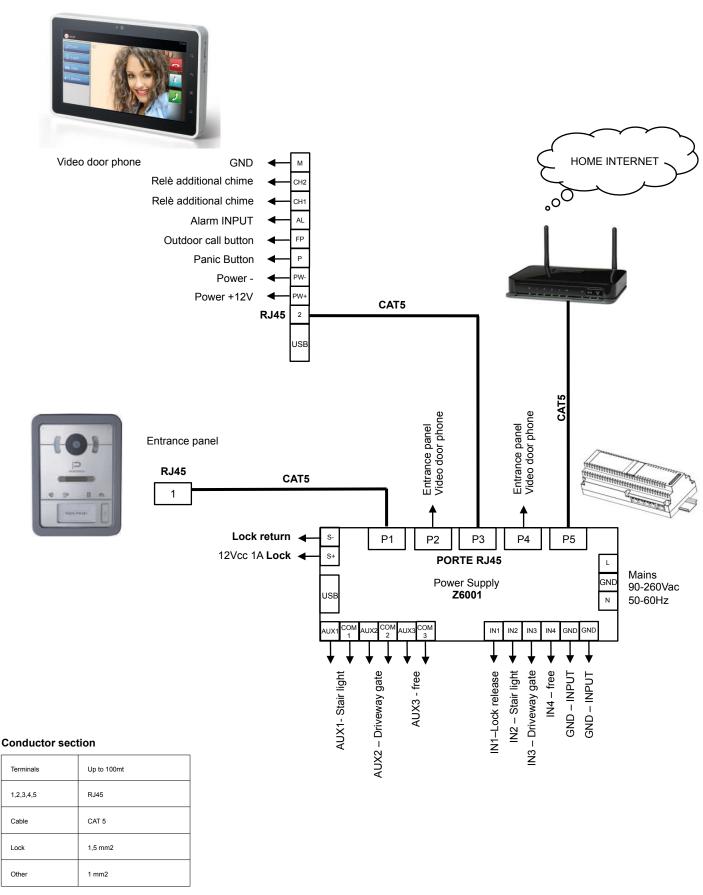

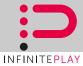

INSTALLATION NOTE:

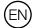

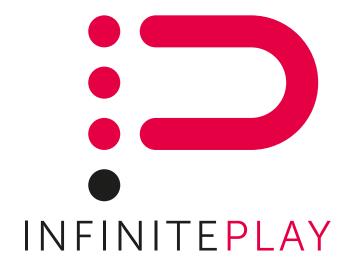

InfinitePlay S.r.I.

Via A.Ferrero 9 35133 Padova ITALY Tel. 0422 350680 Fax. 0422 446958 www.infiniteplay.com

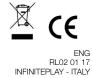